# **Практическое руководство**

# **по обработке заявлений на предоставление государственных (муниципальных) услуг в автоматизированной информационной системе «Портал поставщиков услуг»**

**версия 1.1**

Техническая поддержка: КГАУ «Информационно-технологический центр Камчатского края» тел. (4152) 22-86-74, (4152) 41-59-66 e-mail [itc@kamgov.ru](mailto:itc@kamgov.ru)

# Содержание

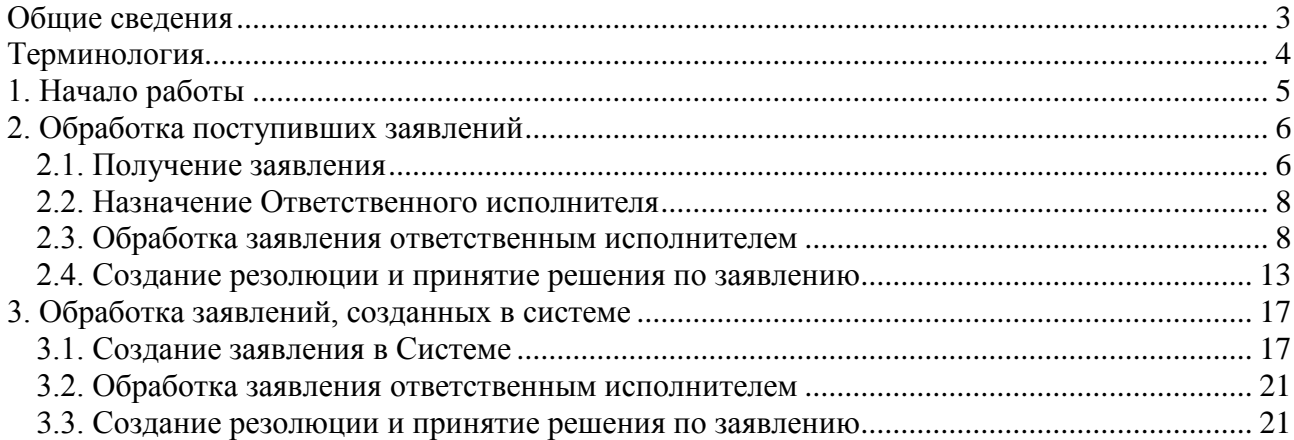

# **ОБЩИЕ СВЕДЕНИЯ**

<span id="page-2-0"></span>В Руководстве описан порядок создания, получения, а также обработки заявлений на предоставление государственных (муниципальных) услуг через автоматизированную информационную систему «Портал поставщиков услуг» региональной системы межведомственного электронного взаимодействия Камчатского края.

Для получения доступа к услуге необходимо направить заявку в адрес Агентства по информатизации и связи Камчатского края. Форма заявки опубликована в АИС «Портал поставщиков услуг» в разделе «Техпомощь» подраздел «Методические рекомендации».

Актуальный перечень услуг, доступных в электронном виде, опубликован в АИС «Портал поставщиков услуг» в разделе «Техпомощь» подраздел «Методические рекомендации».

# **ТЕРМИНОЛОГИЯ**

<span id="page-3-0"></span>*Система (АИС «Портал поставщиков услуг»)* - автоматизированная информационная система «Портал поставщиков услуг» региональной системы межведомственного электронного взаимодействия Камчатского края

*ЛК* – личный кабинет заявителя на Портале государственных и муниципальных услуг Камчатского края (pgu.kamgov.ru)

*МВ* – межведомственный запрос

*Роль* – права пользователя в АИС «Портал поставщиков услуг»

*Сотрудник, принимающий заявление* – сотрудник с данной ролью может создавать заявления в АИС «Портал поставщиков услуг»

*Модератор* – сотрудник с данной ролью «видит» все входящие заявления и назначает (переназначает) ответственных исполнителей

*Исполнитель, ответственный за предоставление услуги в электронном виде* – сотрудник с данной ролью организует работу по заявлению, осуществляет необходимые межведомственные запросы, приглашает заявителя для сверки оригиналов документов

*Сотрудник, принимающий решение по заявлению* – сотрудник с данной ролью имеет право создавать резолюцию на заявления и принимать решение по заявлению (положительное или отказ)

*БП (бизнес-процесс)* – этапы, которые проходит заявление в АИС «Портал поставщиков услуг»:

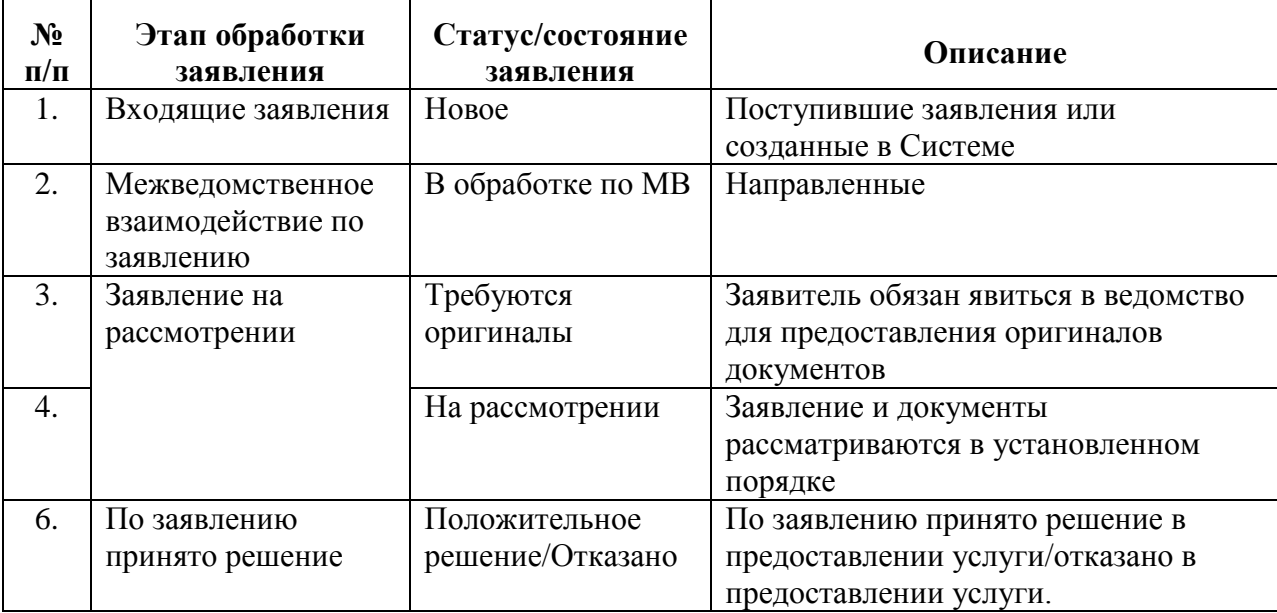

# **1. НАЧАЛО РАБОТЫ**

#### 1.1. Откройте браузер **InternetExplorer**.

<span id="page-4-0"></span>1.2. Вход в Систему осуществляется по карте с сертификатом ключа электронной подписи, полученной в **Удостоверяющем центре Камчатского края**.

1.2.1. Для входа в Систему сотрудникам ИОГВ Камчатского края необходимо

– вставить карту с сертификатом ключа электронной подписи в карт-ридер;

– в строке адреса окна браузера набрать адрес **ppu.kamgov.ru**;

– нажать кнопку **«Вход по карте»**;

– указать свой сертификат и ввести пин-код.

Если необходимое программное обеспечение было установлено правильно, откроется основное рабочее окно Системы.

1.2.2. Для входа в Систему сотрудникам ОМСУ Камчатского края необходимо

– вставить карту с сертификатом ключа электронной подписи в карт-ридер;

– в строке адреса окна браузера набрать адрес **https:\\ppu.kamgov.ru**;

– указать свой сертификат и ввести пин-код.

Если необходимое программное обеспечение было установлено правильно, откроется основное рабочее окно Системы.

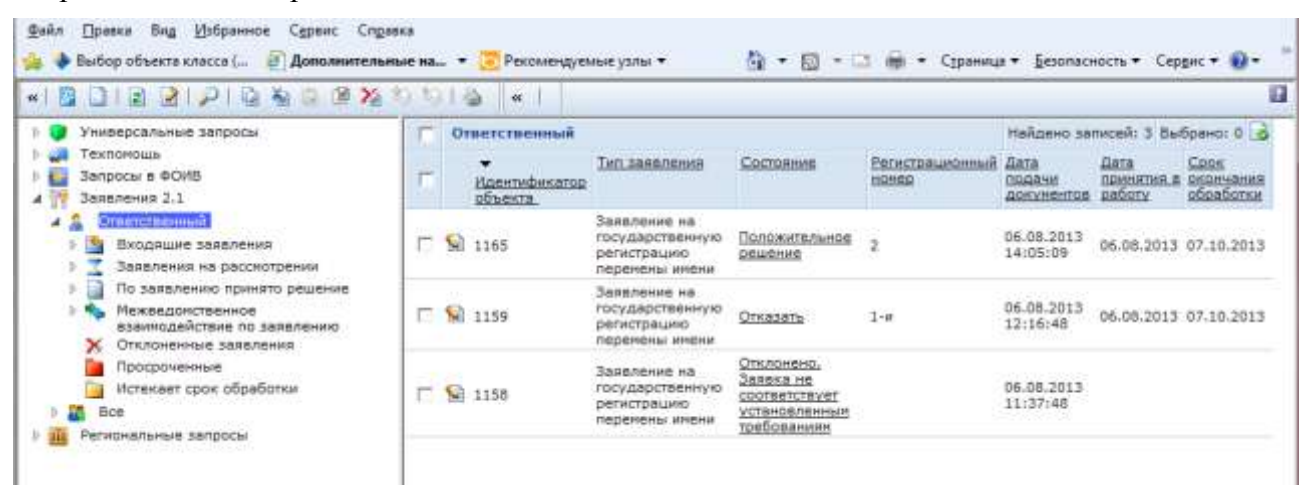

Раздел «**Заявления»** подраздел **«Все»** доступен только сотрудникам с ролью *Модератор*. В данном подразделе отображаются все поступающие в ведомство заявления, а также заявления, которые находятся на исполнении у ответственных сотрудников.

Раздел «**Заявления»** подраздел **«Ответственный»** доступен всем сотрудникам ведомства. В нем отображаются заявления, по которым сотрудник назначен ответственным.

В АИС «Портал поставщиков услуг» предусмотрено несколько вариантом начала работы с заявлениями:

– создание заявления *сотрудником, принимающим заявления* на основе заявления поступившего в ведомство на бумажном носителе;

– поступление заявления из личного кабинета пользователя с **регионального портала государственных и муниципальных услуг Камчатского края** (http://pgu.kamgov.ru);

– поступление заявления из личного кабинета пользователя с **Портала государственных услуг Российской Федерации** (http://www.gosuslugi.ru/);

– поступление заявления из **Многофункционального центра предоставления государственных и муниципальных услуг в Камчатском крае**.

# **2. ОБРАБОТКА ПОСТУПИВШИХ ЗАЯВЛЕНИЙ**

# **2.1. Получение заявления**

# <span id="page-5-1"></span><span id="page-5-0"></span>**! ВНИМАНИЕ: Данная операция доступна только сотруднику с ролью** *Модератор***.**

2.1.1. Все поступившие заявления находятся в разделе **«Все\Входящие заявление»** подразделы **«Принятые из ЛК»**, **«Принятые из РосТелеКома»**, **«Принятые из МФЦ»**:

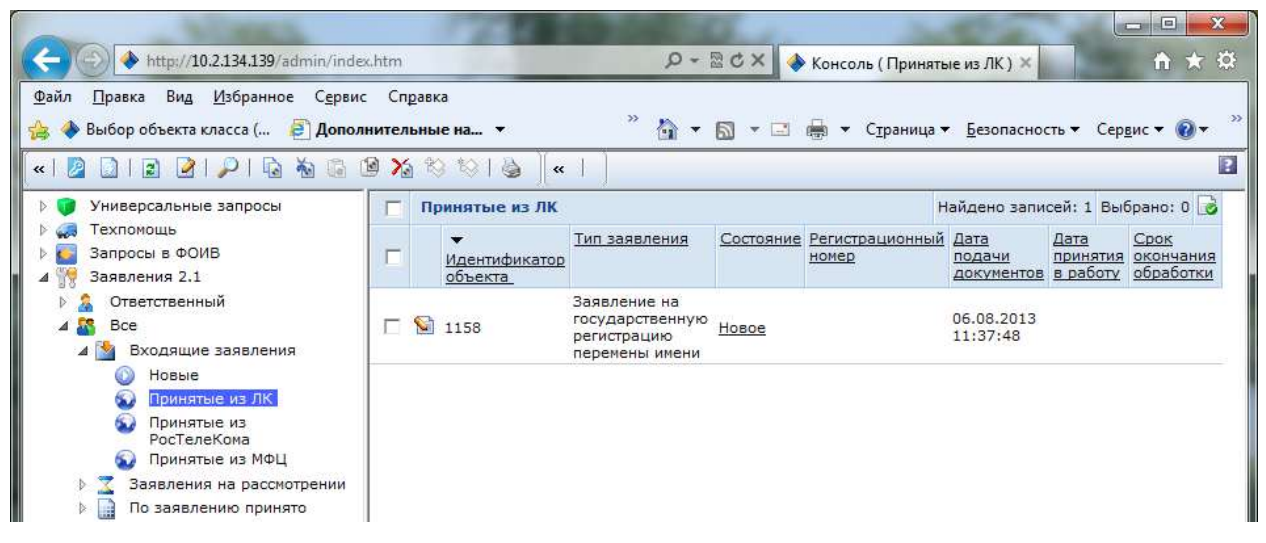

В правой части рабочего окна Системы отображается перечень поступивших заявлений.

#### Ø. 2.1.2. Для открытия заявления нажмите кнопку **Редактировать**

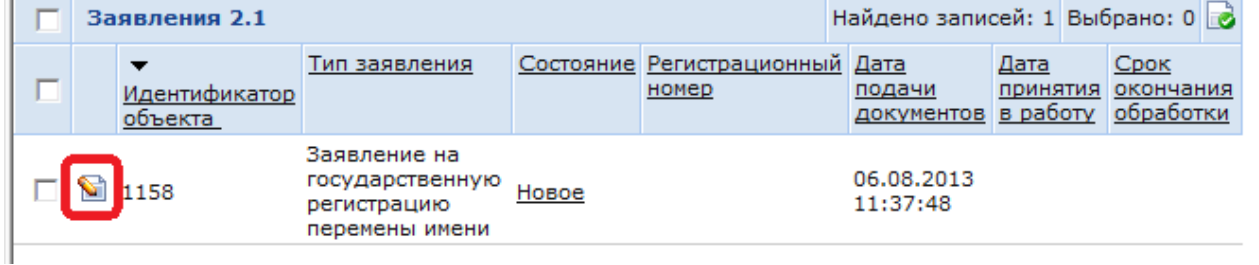

#### 2.1.3. Откроется поступившее заявление:

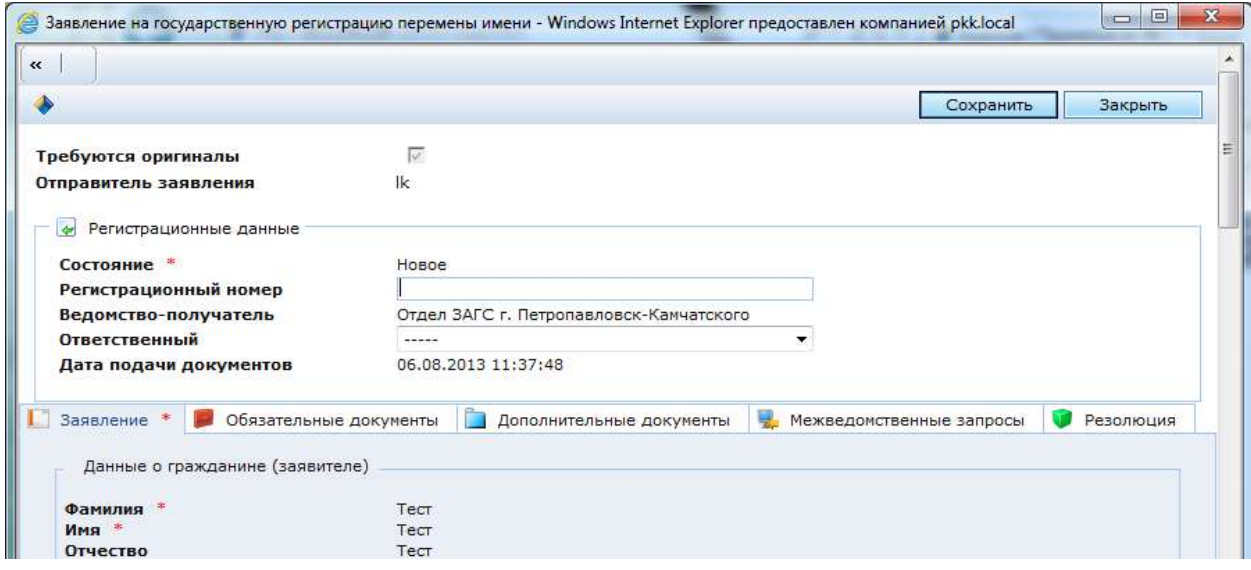

В поле **«Отправитель заявления»** ставится отметка «откуда поступило заявление».

Поле **«Ведомство-получатель»** заполняется автоматически и изменению не подлежит.

Закладки **«Заявление»**, **«Обязательные документы»**, **«Дополнительные документы»** закрыты от редактирования.

Отметка о необходимости предоставления оригиналов документов (галочка **«Требуются оригиналы»**) ставится всегда, при поступлении заявления, и снимается ответственным сотрудником на определенном шаге БП

На закладке **«Межведомственные запросы»** размещаются запросы, которые необходимо сделать в рамках предоставления услуги, – их отправка возможна на определенном шаге БП

На закладке **«Резолюция»** размещается решение по заявлению, она становится доступной на завершающем шаге БП. Дополнительно на данной вкладке размещается история обработки заявления.

В поле **«Ответственный»** открывается список сотрудников, имеющих доступ на предоставление услуги в электронном виде в ведомстве (роль: *Исполнитель, ответственный за предоставление услуги в электронном виде*):

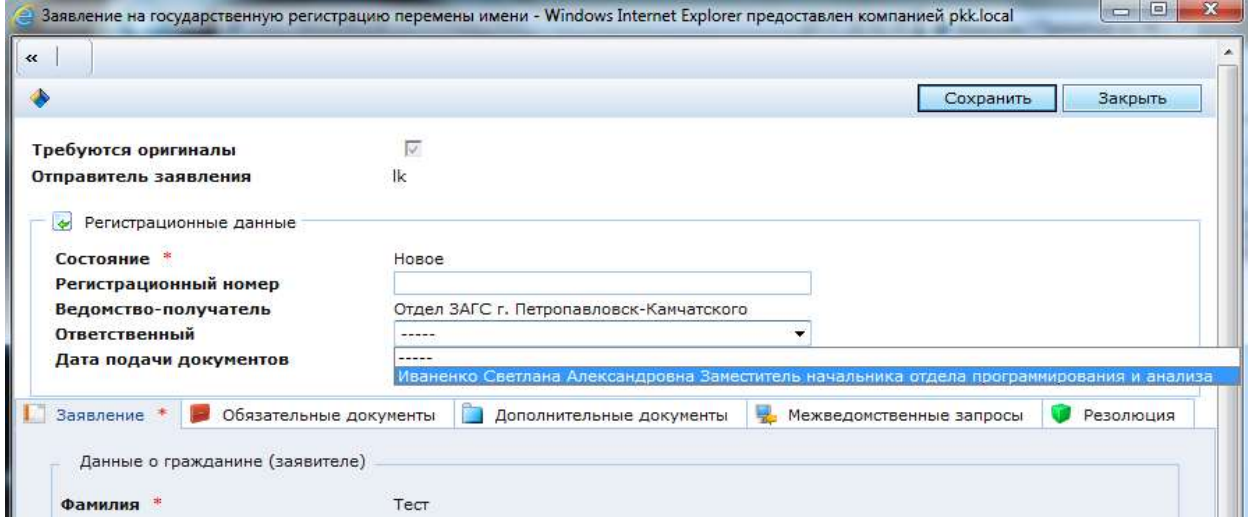

# **2.2. Назначение Ответственного исполнителя**

# <span id="page-7-0"></span>**! ВНИМАНИЕ: Данная операция доступна только сотруднику с ролью** *Модератор***.**

2.2.1. В поле **«Ответственный»** выберите из списка сотрудника и нажмите кнопку **«Сохранить»**:

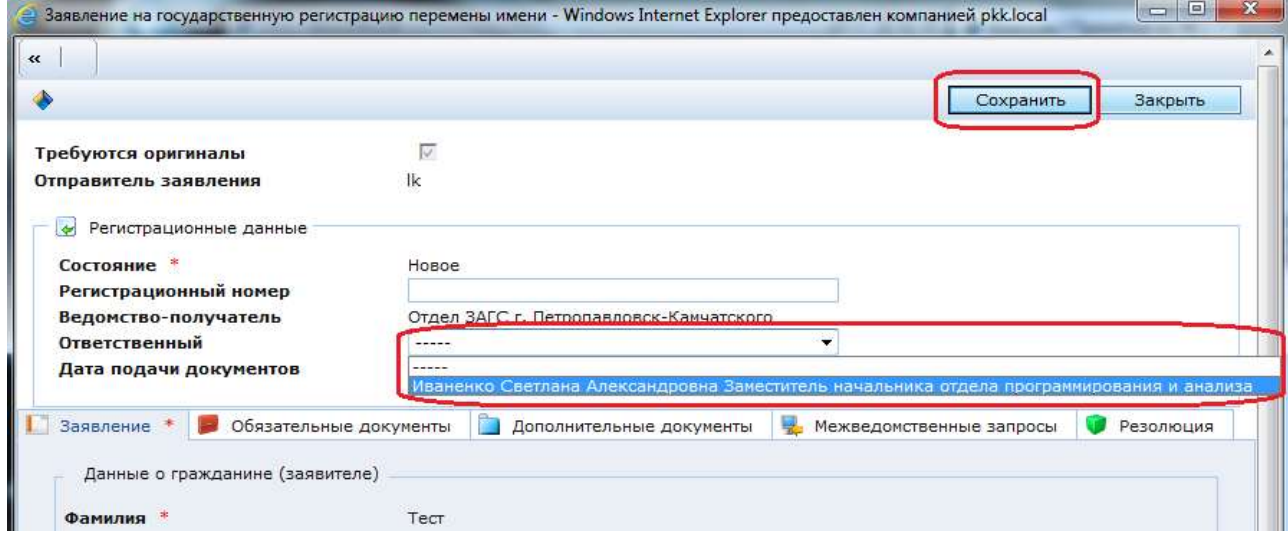

После назначения Ответственного заявление будет доступно сотруднику в разделе **«Ответственный»** подраздел **«Входящие заявления»**.

#### **2.3. Обработка заявления ответственным исполнителем**

<span id="page-7-1"></span>**! ВНИМАНИЕ: Данная операция доступна только сотруднику с ролью** *Исполнитель, ответственный за предоставление услуги в электронном виде***.**

2.3.1. Ответственный исполнитель изучает направленное заявление:

- корректно ли заполнено заявление;
- все ли необходимые документы прикреплены к заявлению.

В случае если заявление заполнено не корректно или прикреплены не все необходимые документы или не те документы прикреплены, то можно отклонить заявку.

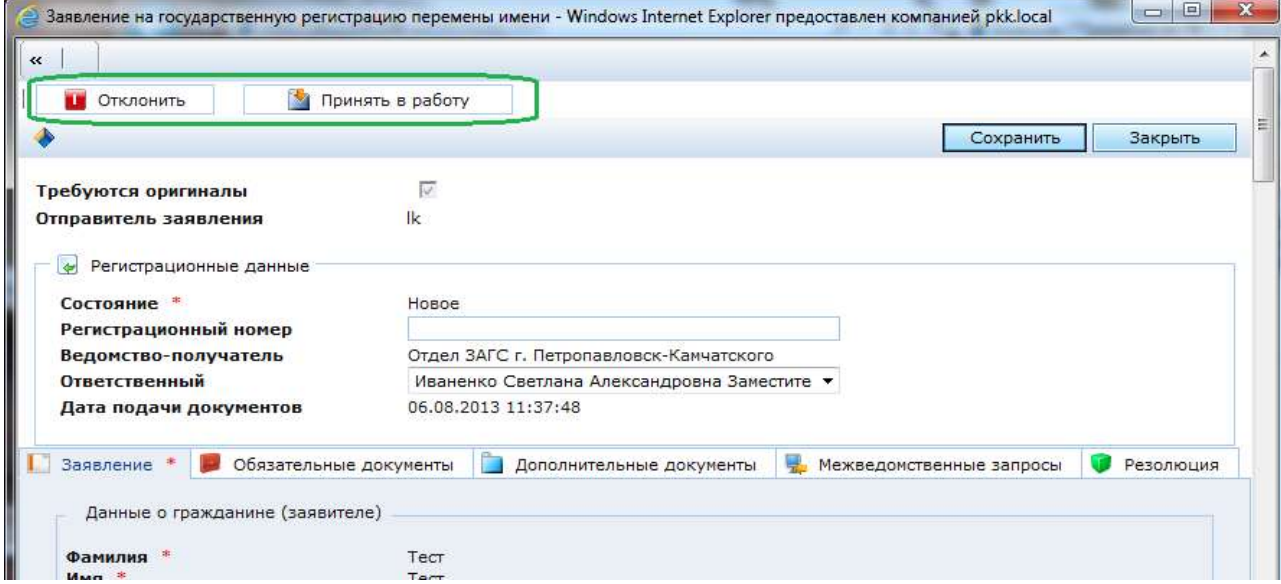

**! ВНИМАНИЕ:** Для отклонения заявки нажмите кнопку **«Отклонить»**. Заявление переходит в статус **«Отклонено. Заявка не соответствует установленным требованиям»**.

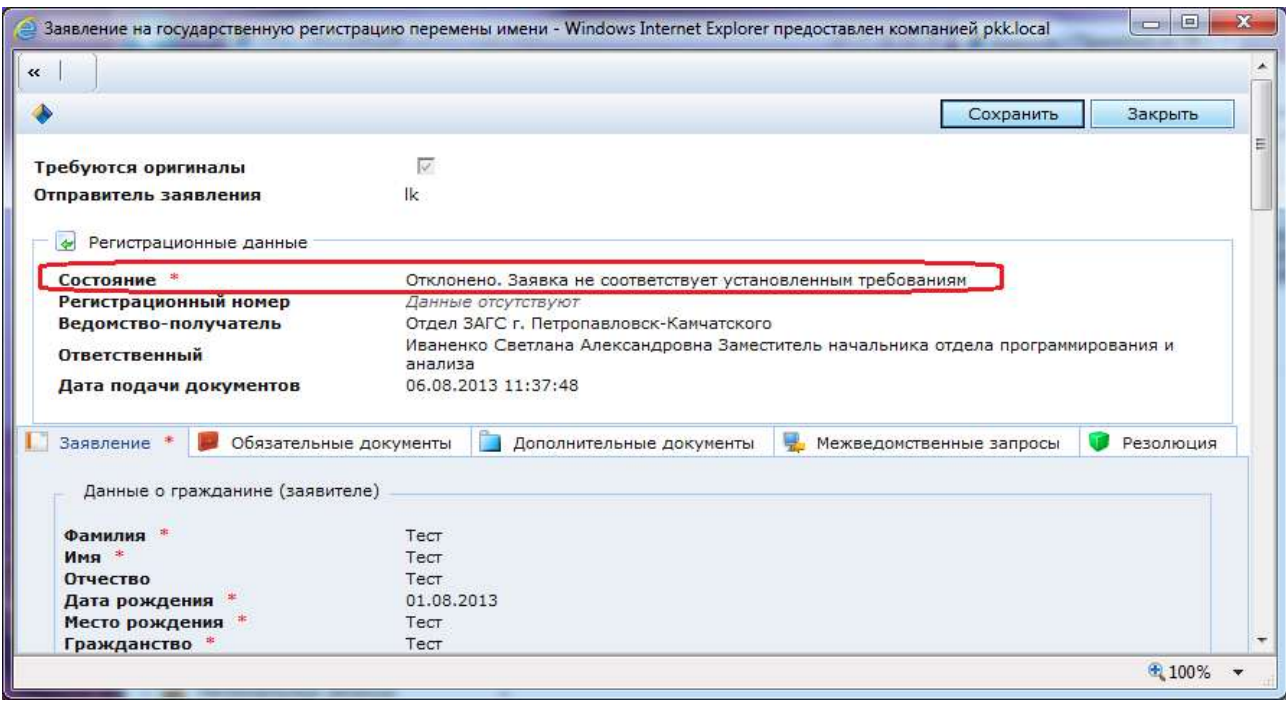

Заявителю в личный кабинет придет соответствующее уведомление:

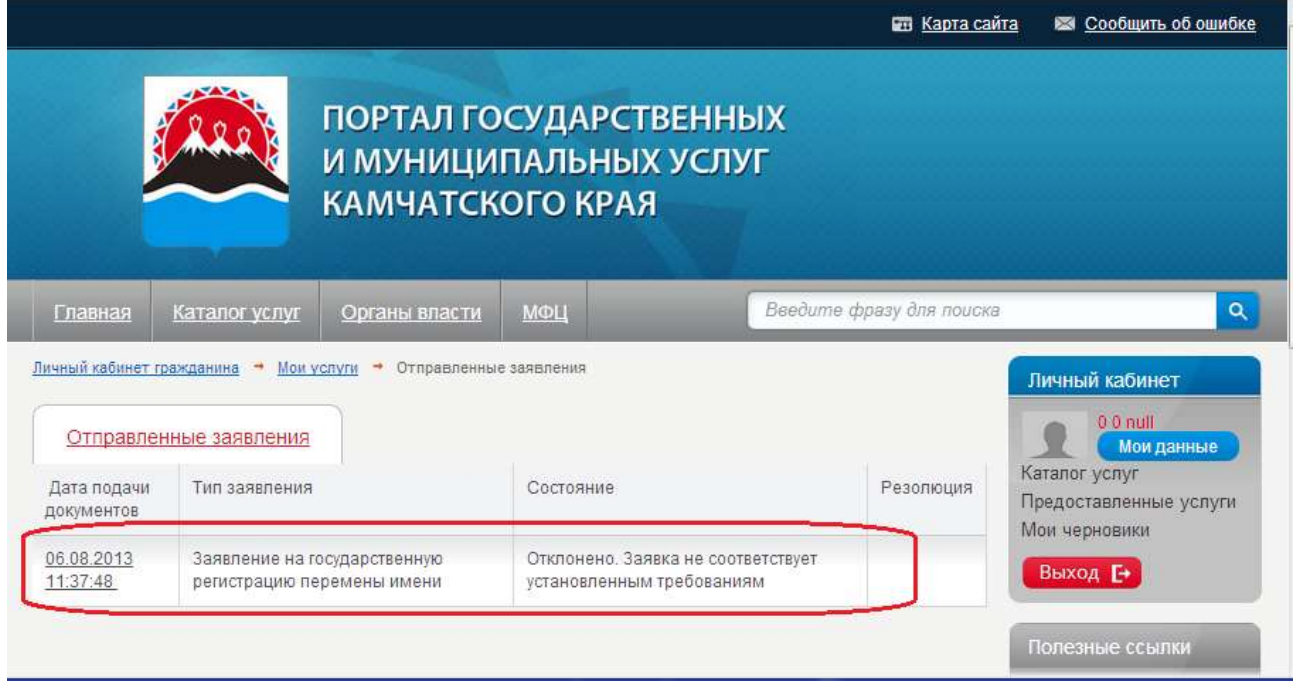

2.3.2. Если заявление заполнено корректно и все необходимые документы прикреплены, то ответственный исполнитель принимает заявление в работу:

– заполните поле **«Регистрационный номер»**;

– нажмите кнопку **«Сохранить»**;

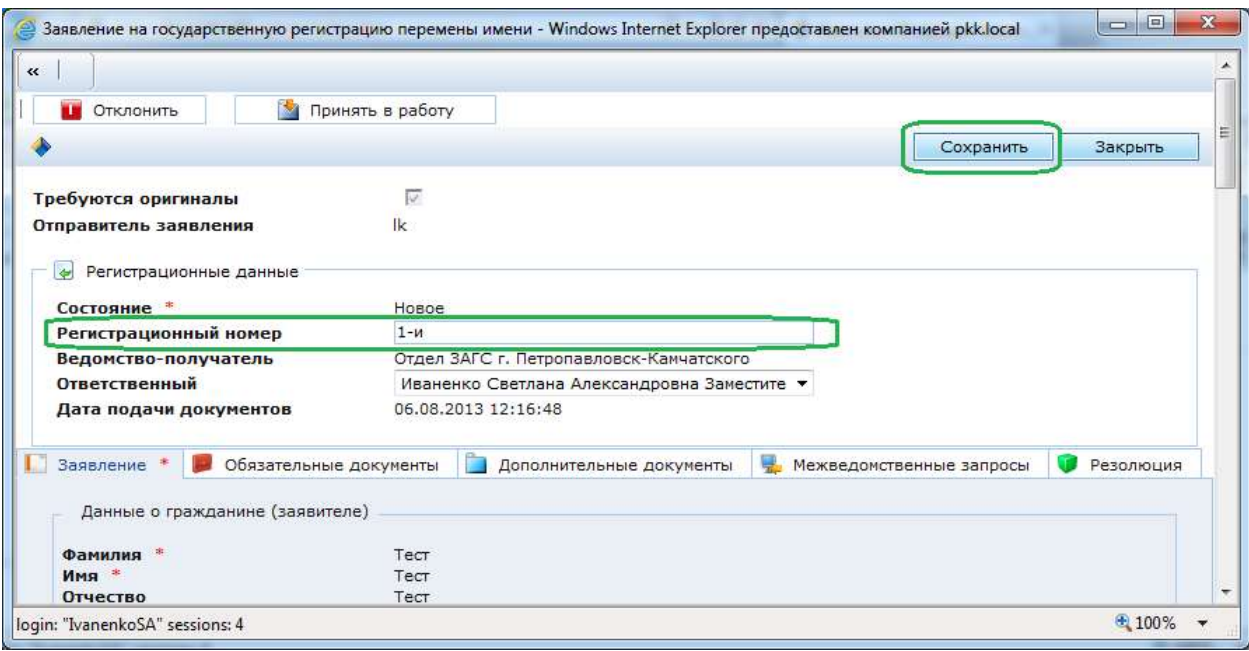

# – нажмите кнопку **«Принять в работу»**:

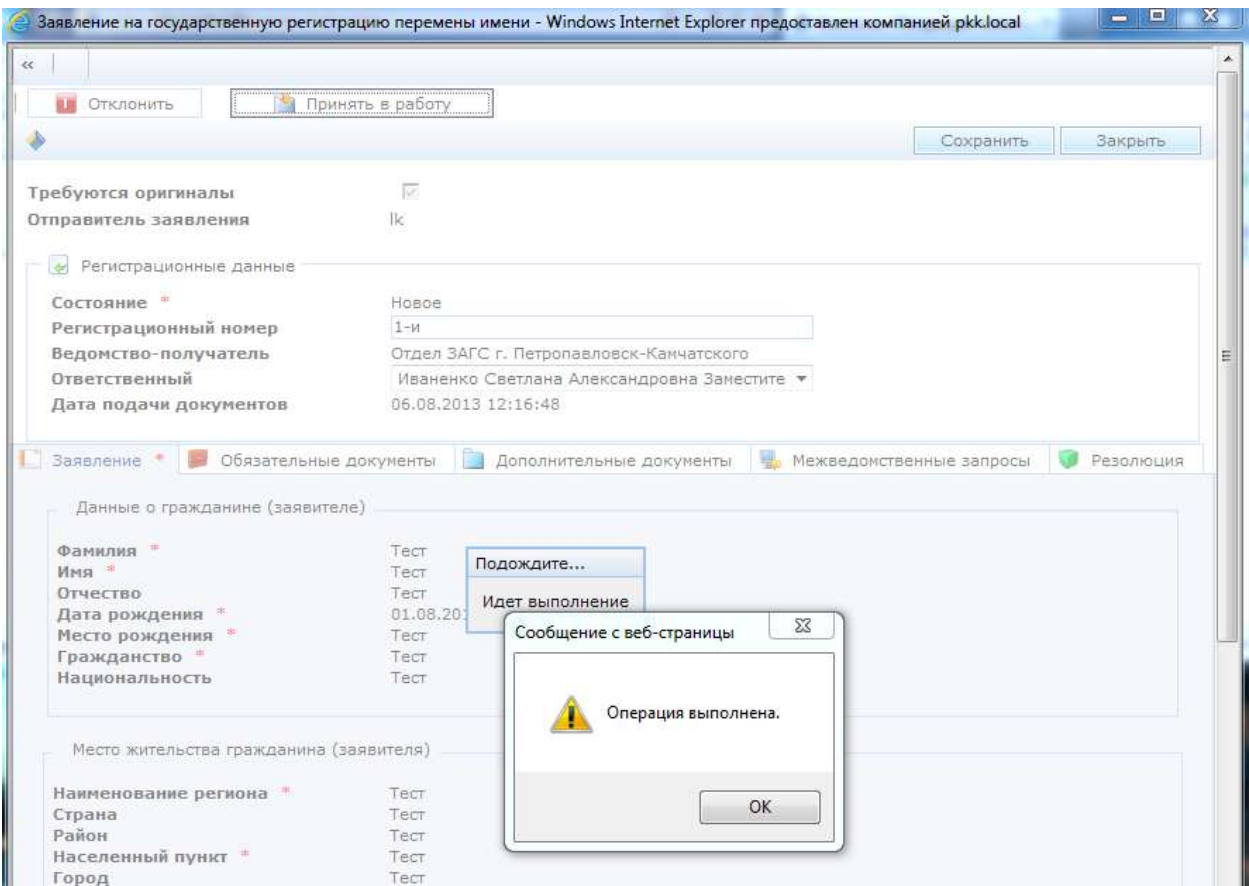

После принятия заявления в работу оно переводится в состояние **«В обработке по МВ»** и становится доступной отправка межведомственных запросов.

2.3.3. Для отправки межведомственных запросов перейдите на закладку **«Межведомственные запросы»**.

Для создания запроса нажмите кнопку **«Создать»**:

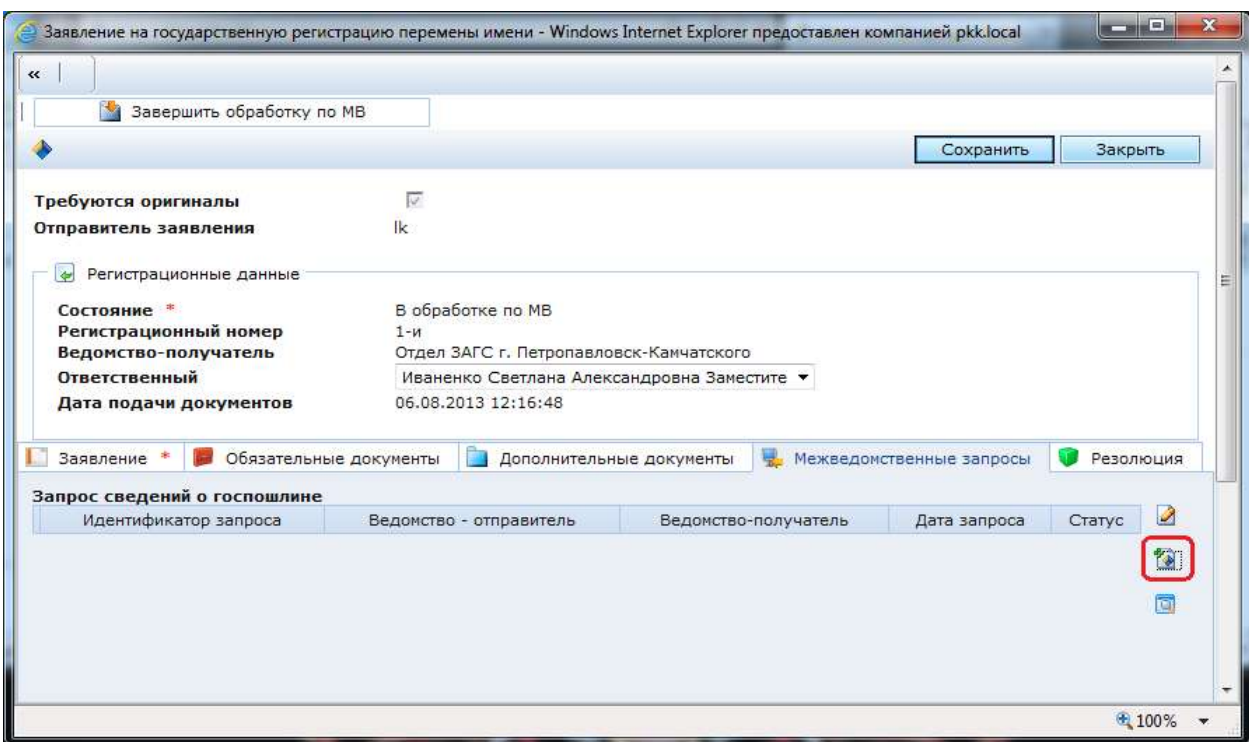

**! ВНИМАНИЕ:** Подробно работа с межведомственными запросами расписана в **Руководстве по работе с ФЭС (универсальное)**, которое опубликовано в АИС «Портал поставщиков услуг» в разделе **«Техпомощь»** подраздел **«Методические рекомендации»**.

2.3.4. После получения ответов на направленные запросы нажмите кнопку **«Завершить обработку по МВ»**:

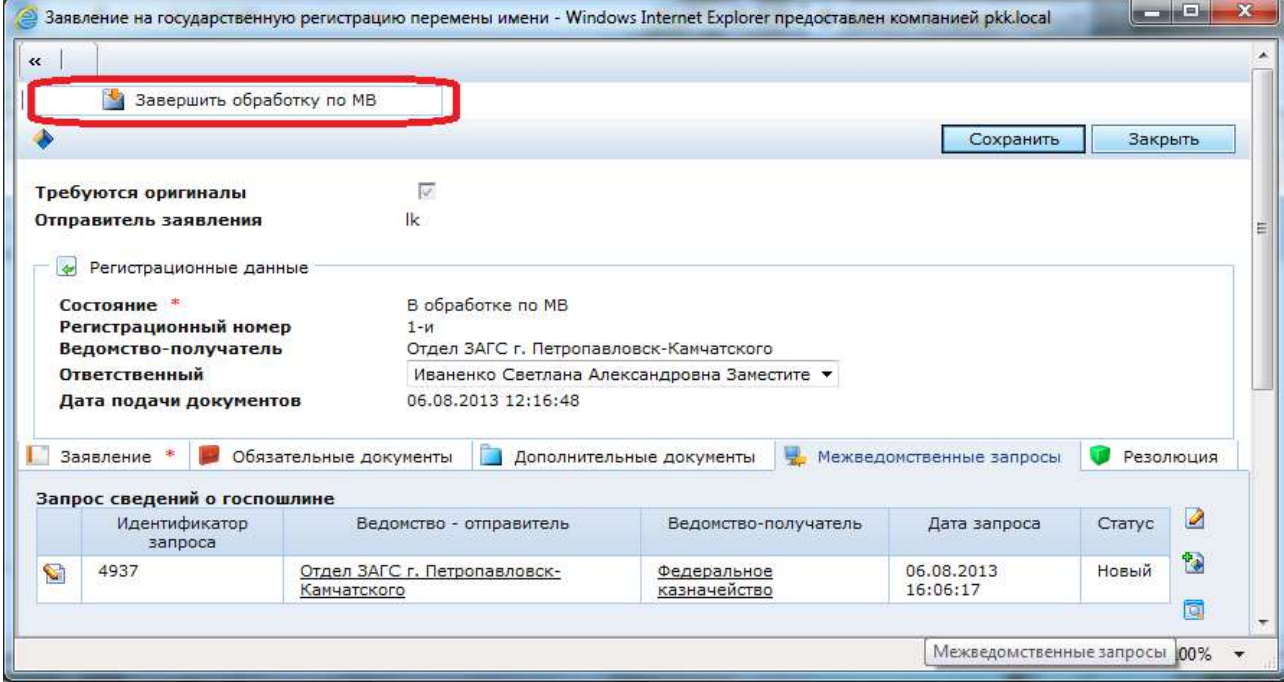

# Заявление переводится в состояние **«Требуются оригиналы»**:

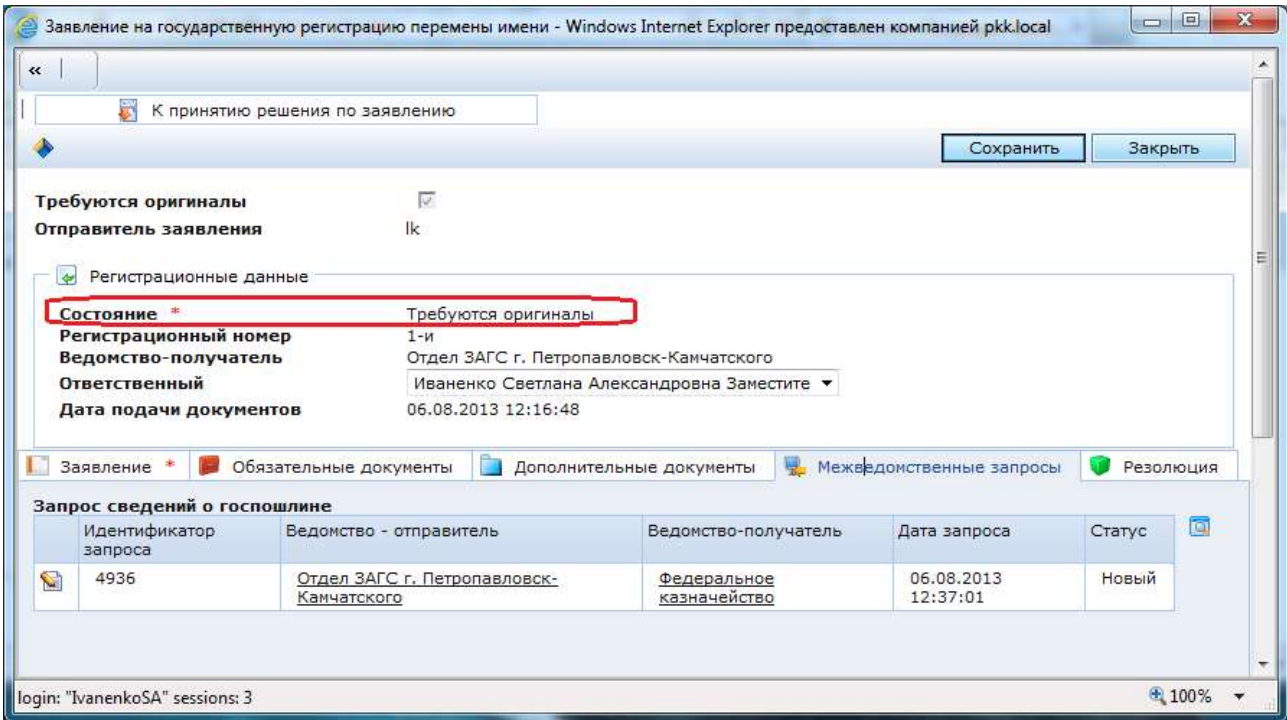

На данном этапе предполагается приглашения заявителя для сверки оригиналов документов.

2.3.5. После проверки всех необходимых документов осуществляется переход к принятию решения по заявлению:

– нажмите кнопку **«К принятию решения по заявлению»**:

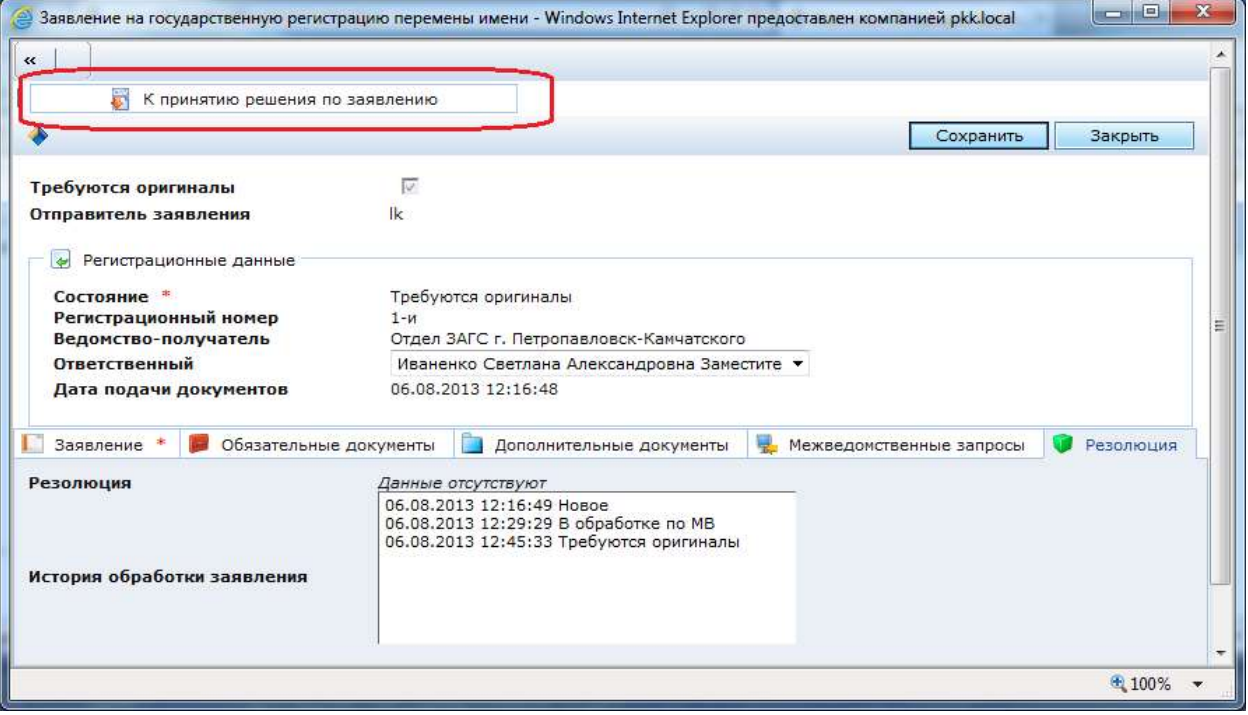

Заявление переводится в состояние **«На рассмотрении»**, снимается отметка о необходимости предоставления оригиналов документов:

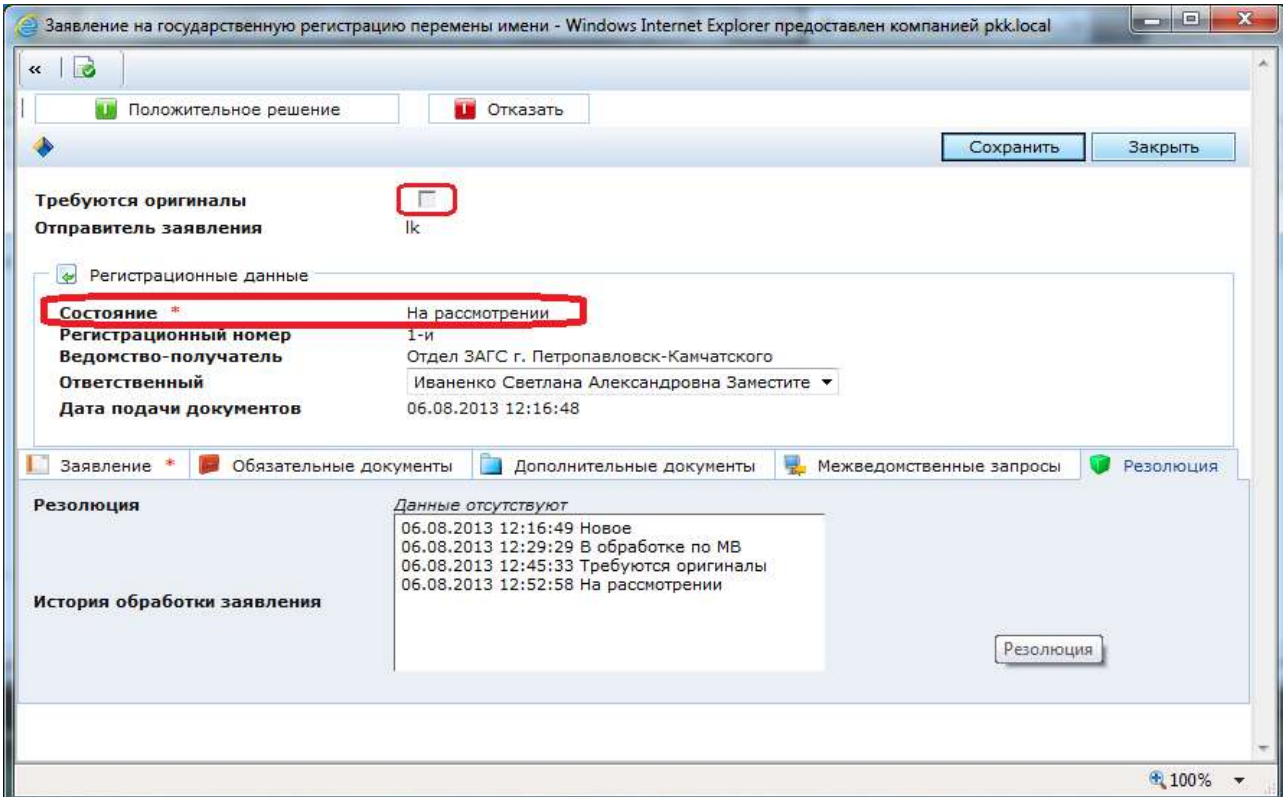

<span id="page-12-0"></span>Заявление становится доступным сотруднику с ролью *Сотрудник, принимающий решение* в разделе **«Ответственный»** подраздел **«Заявление на рассмотрении»**.

# **2.4. Создание резолюции и принятие решения по заявлению**

**! ВНИМАНИЕ: Данная операция доступна только сотруднику с ролью**  *Сотрудник, принимающий решение***.**

2.4.1. Нажмите кнопку **«Создать резолюцию»**:

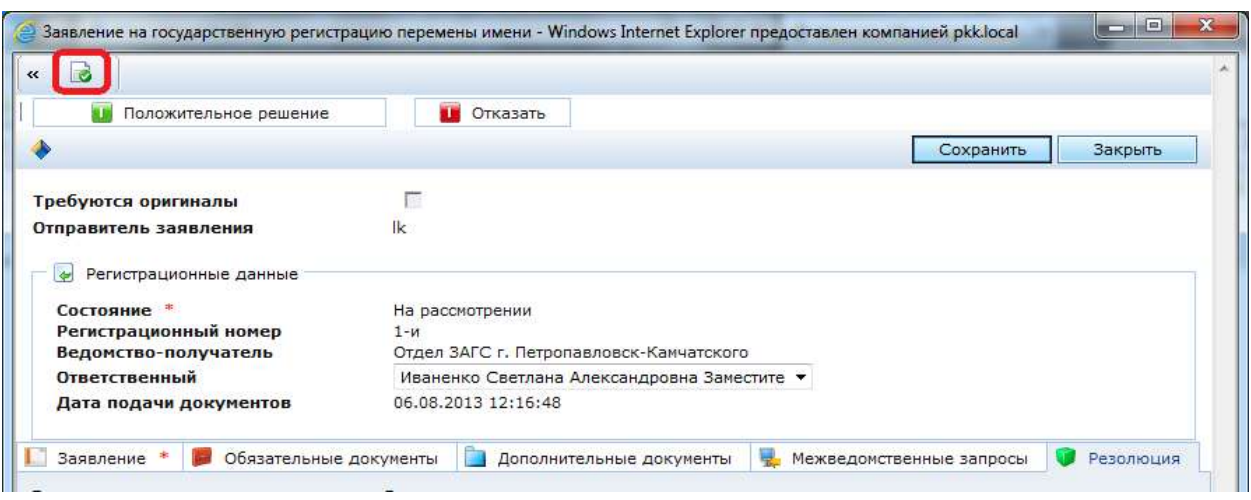

2.4.2. В окне выбора типа резолюции укажите **тип резолюции** (Положительное решение или Отказ) и нажмите кнопку **«Создать»**:

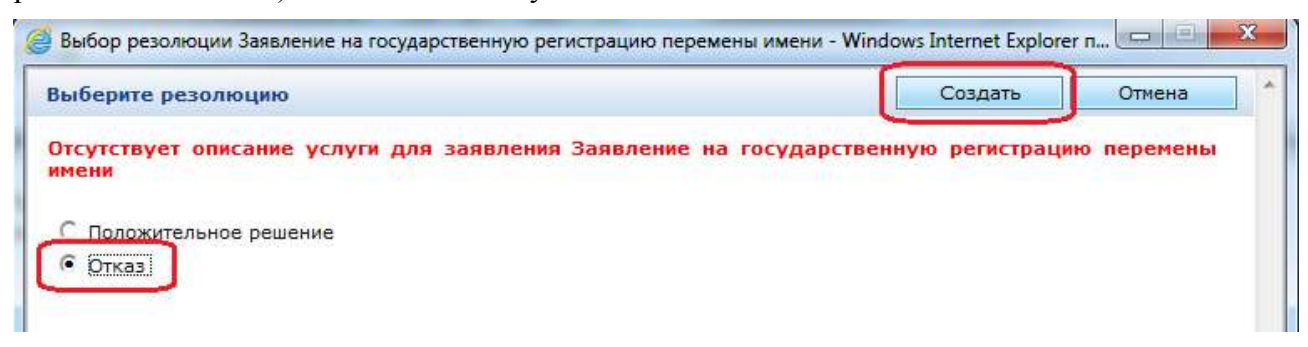

2.4.3. Откроется окно создания резолюции. Заполните по необходимости поля **«Комментарий**» и **«Приложение»** - данные сведения будут доступны заявителю в ЛК.

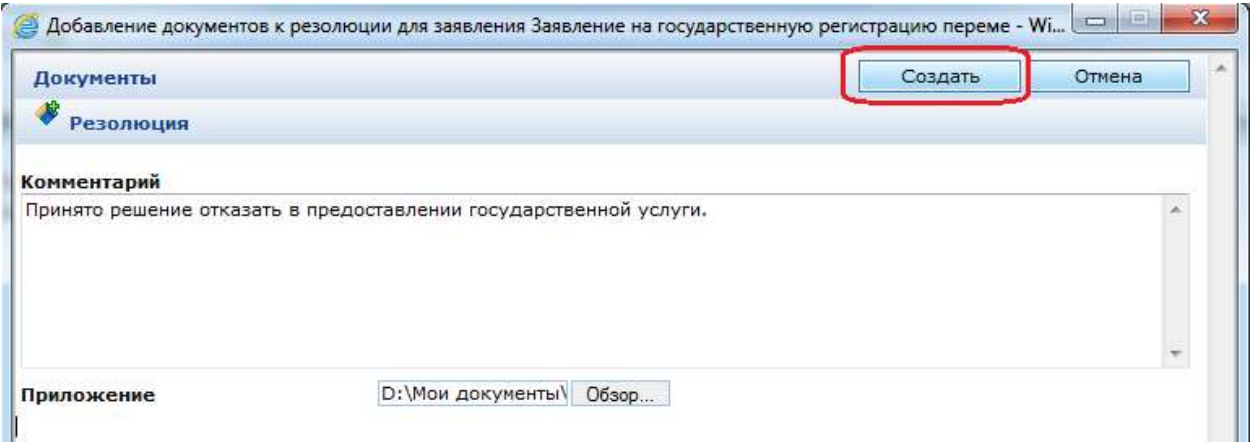

**! ВНИМАНИЕ: Объем прикрепляемого файла не должен превышать 7 Мб.**

После внесения необходимой информации нажмите кнопку **«Создать»**.

2.4.4. Для **просмотра**, **редактирования** или **удаления** созданной резолюции необходимо нажать на ссылку

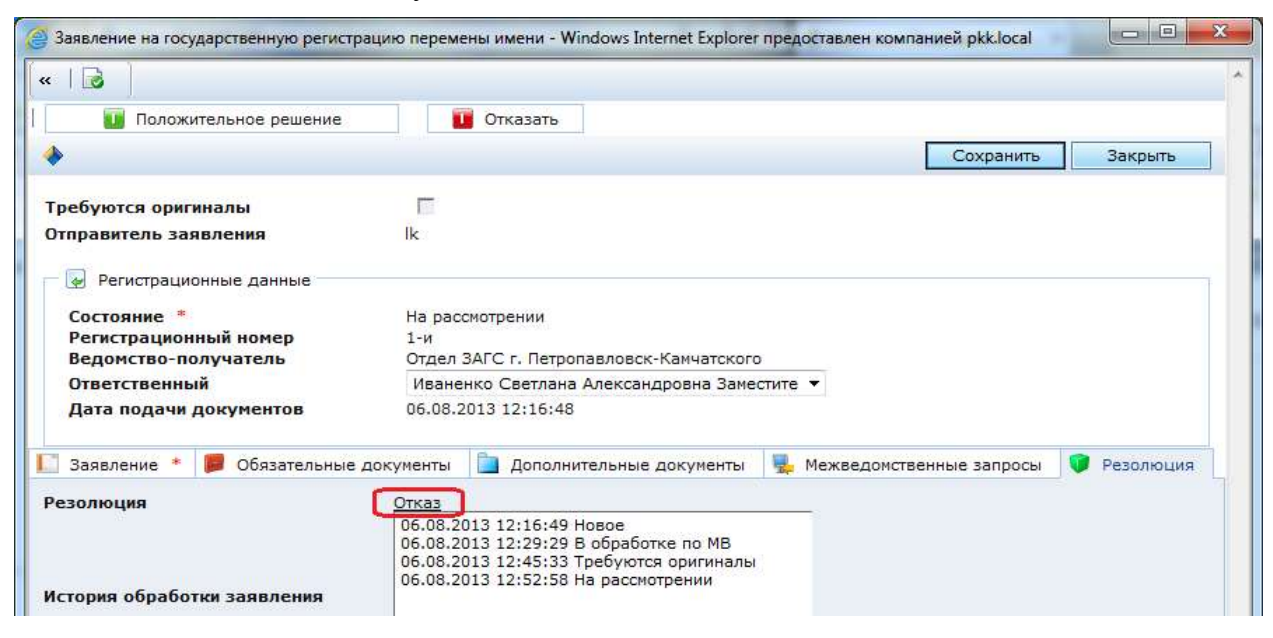

# В открывшемся окне просмотра резолюции выполните необходимые действия:

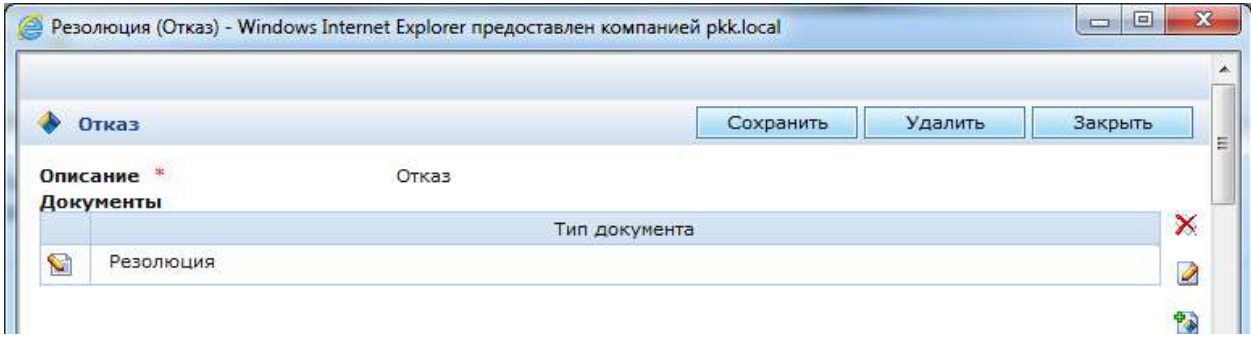

2.4.5. Для принятия решения по заявлению нажмите кнопку **«Положительное решение»** или **«Отказать»**:

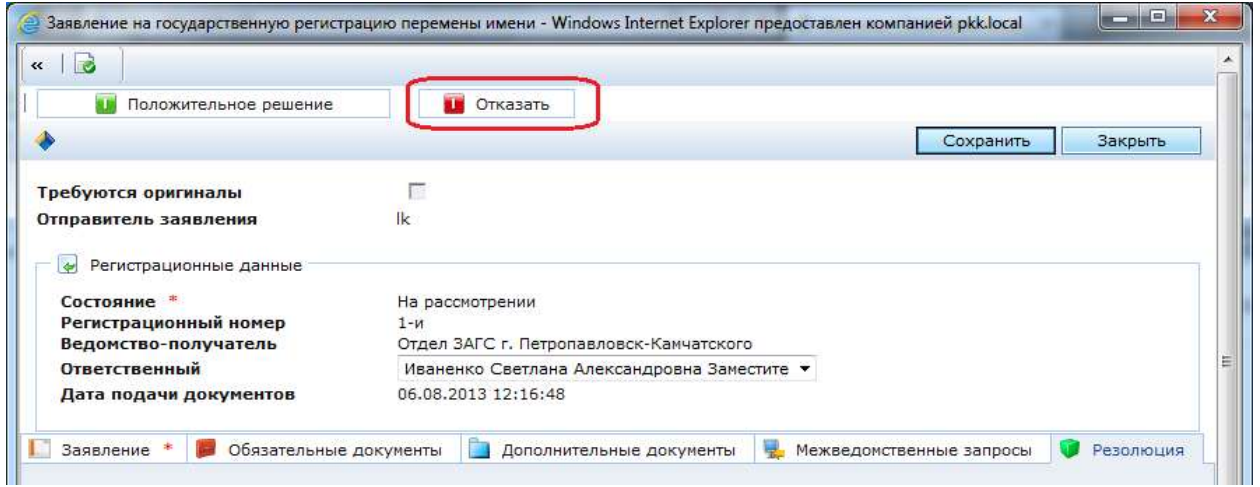

Заявление переводится в выбранное состояние, все закладки закрываются от редактирования.

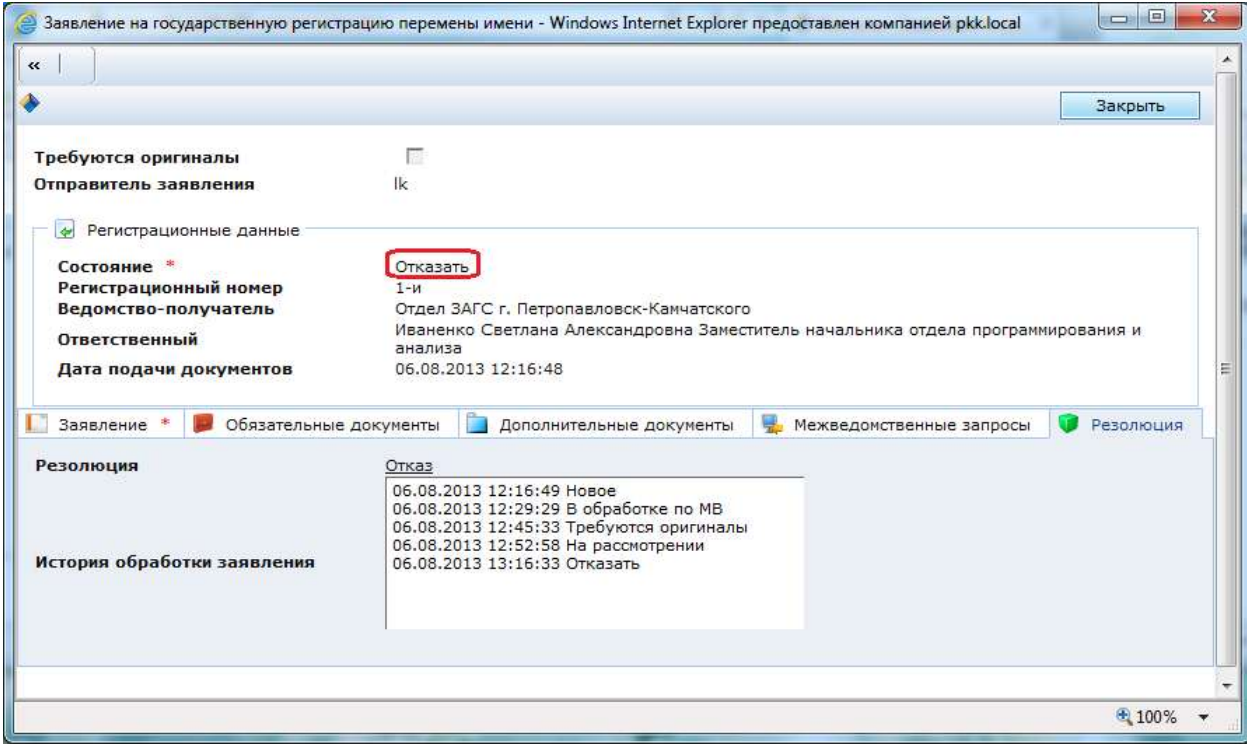

#### Заявление перемещается в раздел **«По заявлению принято решение»**:

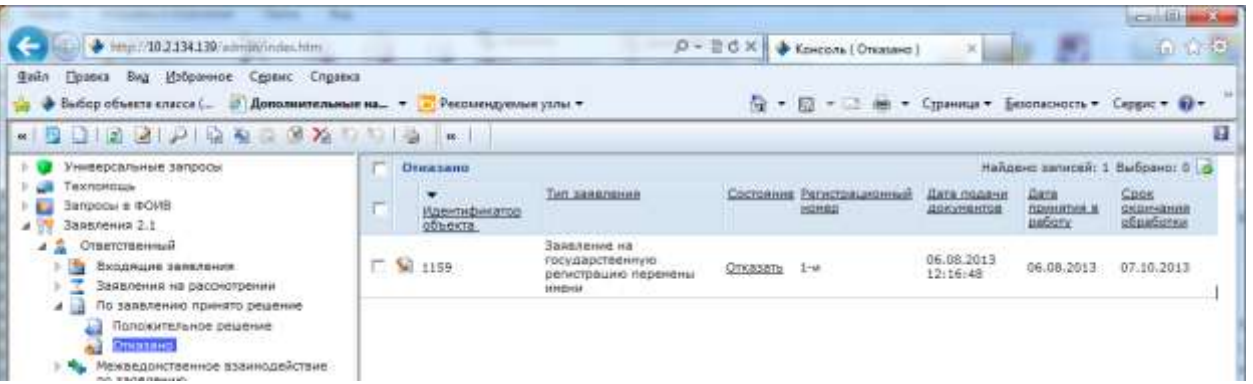

#### В ЛК заявителя отображается принятое по заявлению решение:

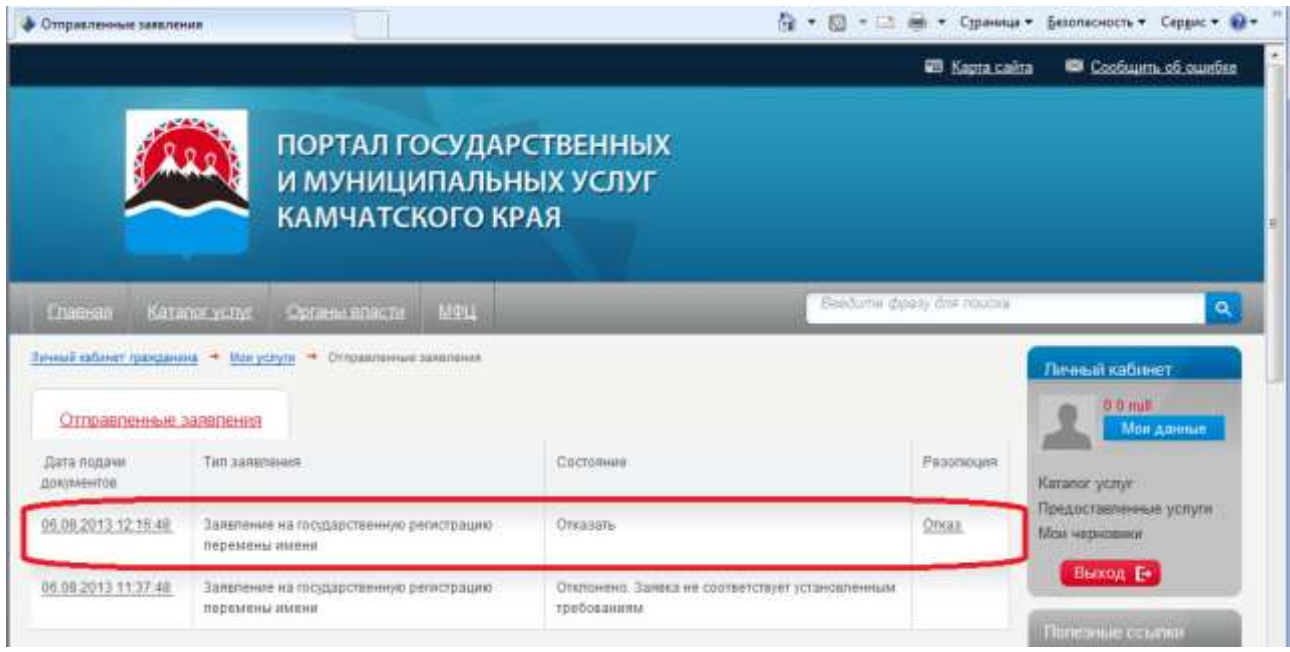

#### А также доступен текст комментария к резолюции и прикрепленные документы:

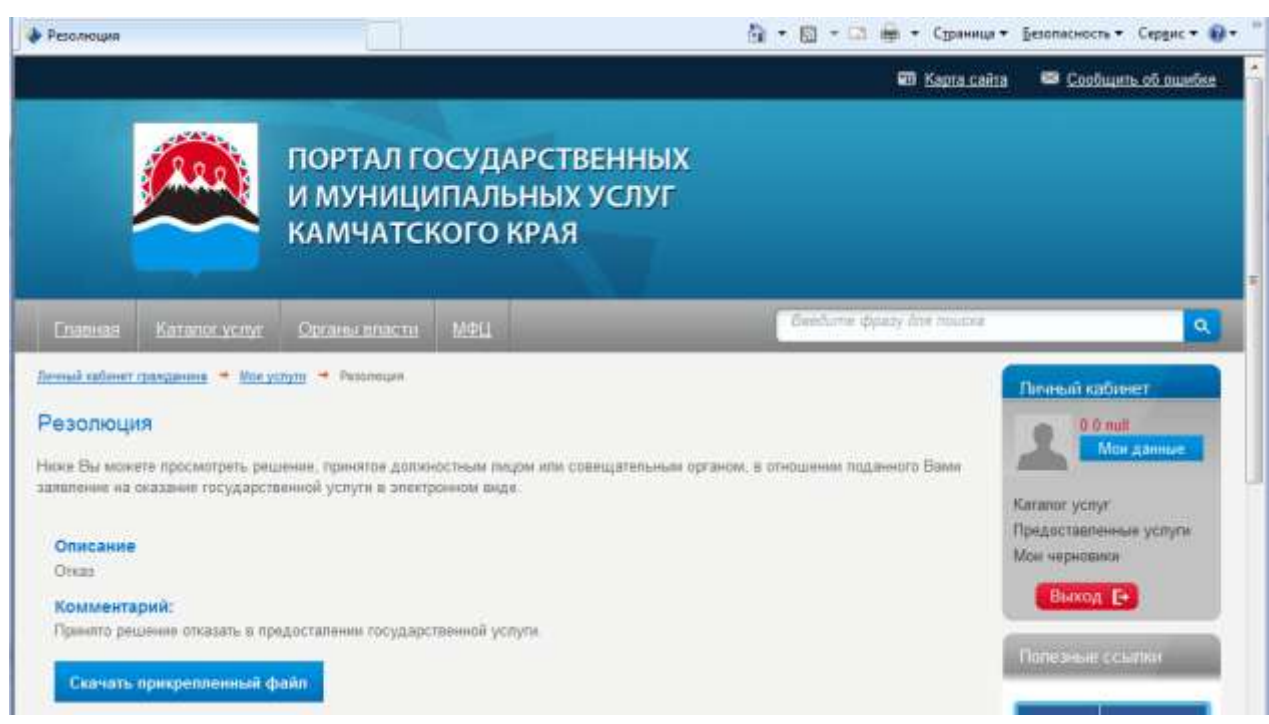

# <span id="page-16-0"></span>**3. ОБРАБОТКА ЗАЯВЛЕНИЙ, СОЗДАННЫХ В СИСТЕМЕ**

# **3.1. Создание заявления в Системе**

# <span id="page-16-1"></span>**! ВНИМАНИЕ: Данная операция доступна только сотруднику с ролью** *Сотрудник, принимающий заявления***.**

**! ВНИМАНИЕ:** Только сотруднику с ролями *Модератор* и *Сотрудник, принимающий заявление* доступно выбирать значение в поле **«Ведомство-получатель»** и в последствии назначать «Ответственного», у сотрудника с ролью *Сотрудник, принимающий заявления* поля **«Ведомство-получатель»** и **«Ответственный»** заполняются по умолчанию без права изменения.

3.1.1. Для создания заявления выберите раздел «Заявления 2.1» и нажмите кнопку «Создать заявление»:

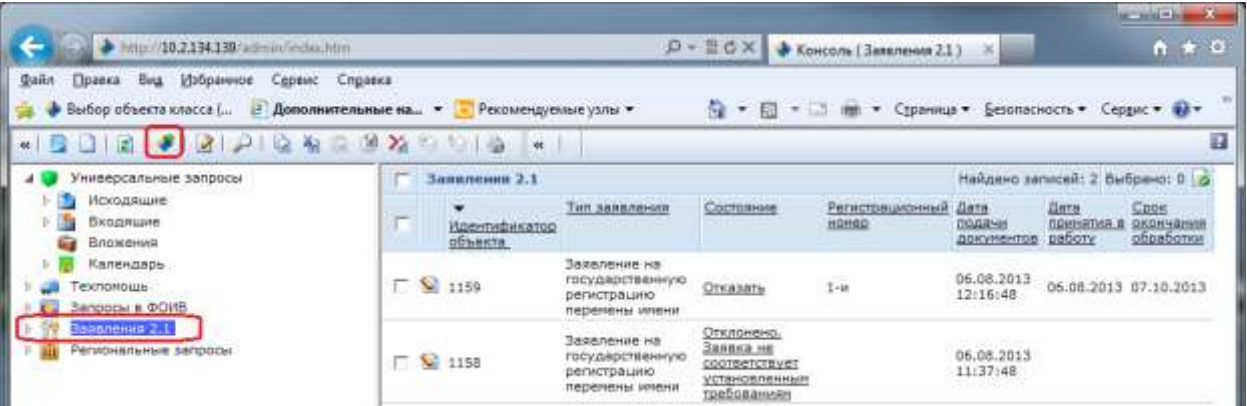

3.1.2. В окне выбора типа запросов выбираем необходимое заявление:

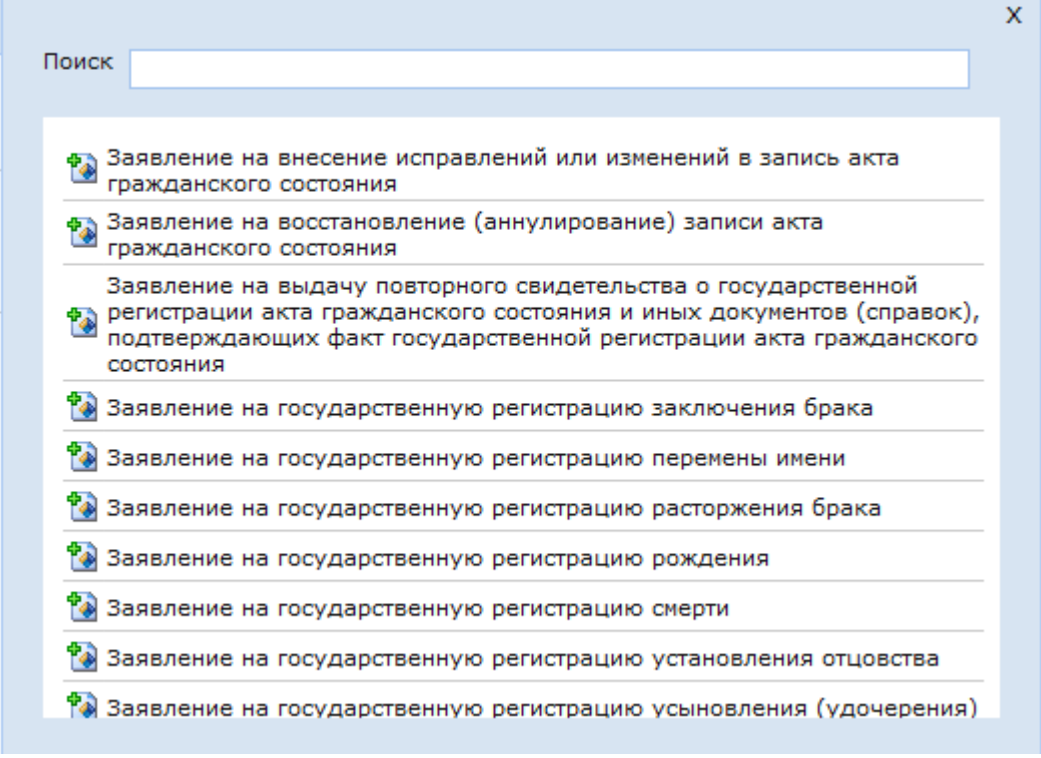

В данном окне отображаются услуги, на которые у сотрудника есть права.

#### 3.1.3. Открывается окно создания заявления:

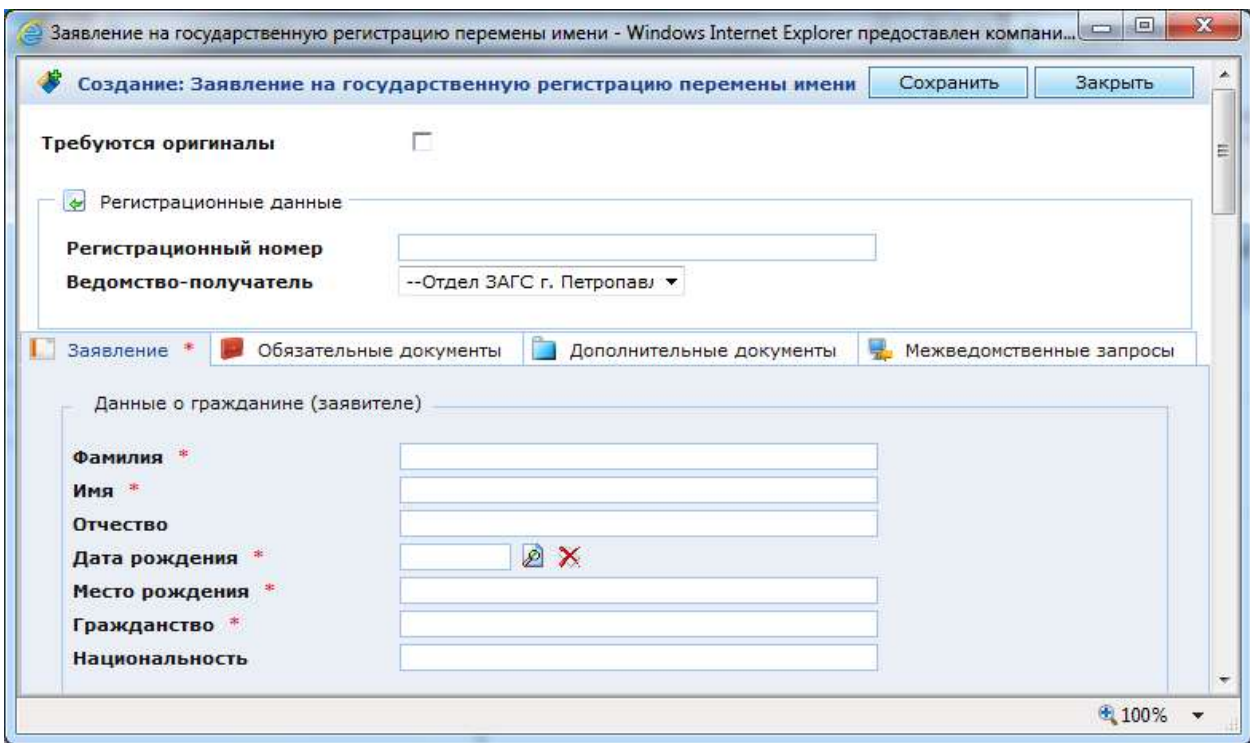

**! ВНИМАНИЕ: Символом «\*» на формах обозначены поля обязательные для заполнения.**

После заполнения всех обязательных полей в на закладке **«Заявление»** появляется возможность сохранить заявление в системе. Заполните заявление и нажмите кнопку **«Сохранить»**.

После сохранения заявления в Системе становится доступным в разделе **«Входящие заявление»** подраздел **«Новые»**:

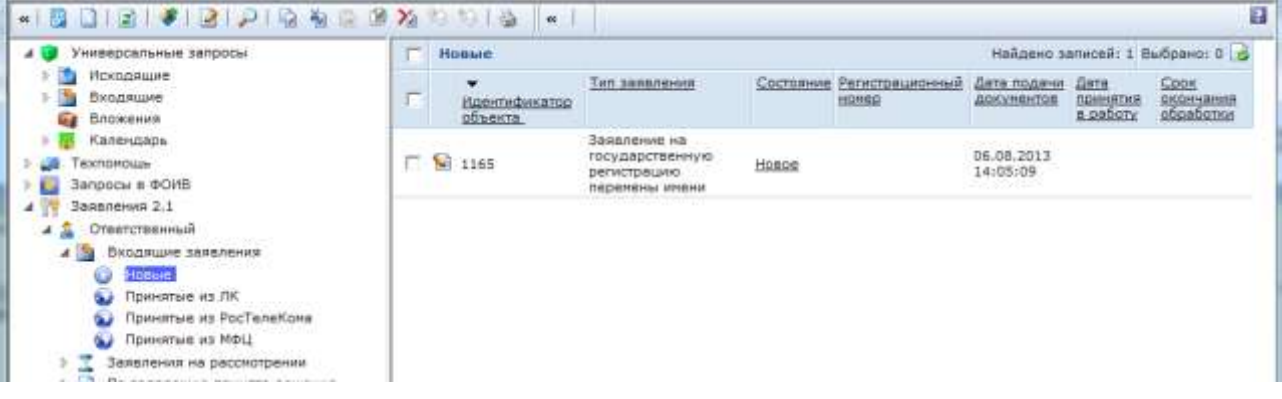

3.1.4. После заполнения всех необходимых полей в заявлении необходимо добавить скан-копии обязательных и дополнительных документов. Это возможно сделать двумя способами:

1) **Проставить отметку о предоставлении документов** – для этого необходимо поставить «галочки» под наименованием документа:

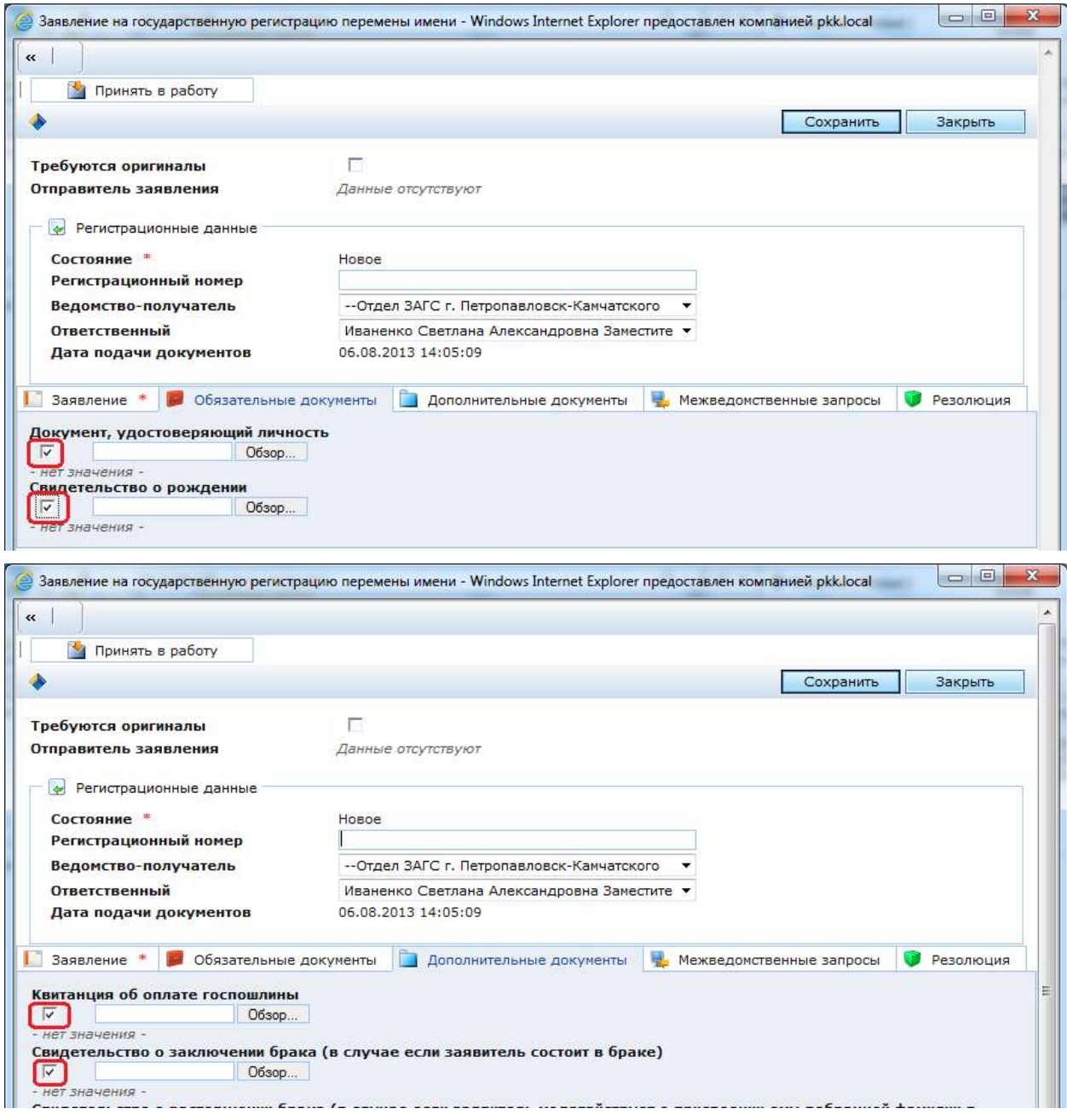

## 2) **Добавить скан-копию документа**:

– поставьте «галочку» напротив наименования документа,

– нажмите кнопку **«Обзор…»**,

– в открывшемся диалоговом окне выберите необходимый документ и нажмите кнопку «ОК»;

– на портальной форме заявления нажмите кнопку **«Сохранить»**.

После выполнения описанных действий появиться ссылка для просмотра прикрепленного документа:

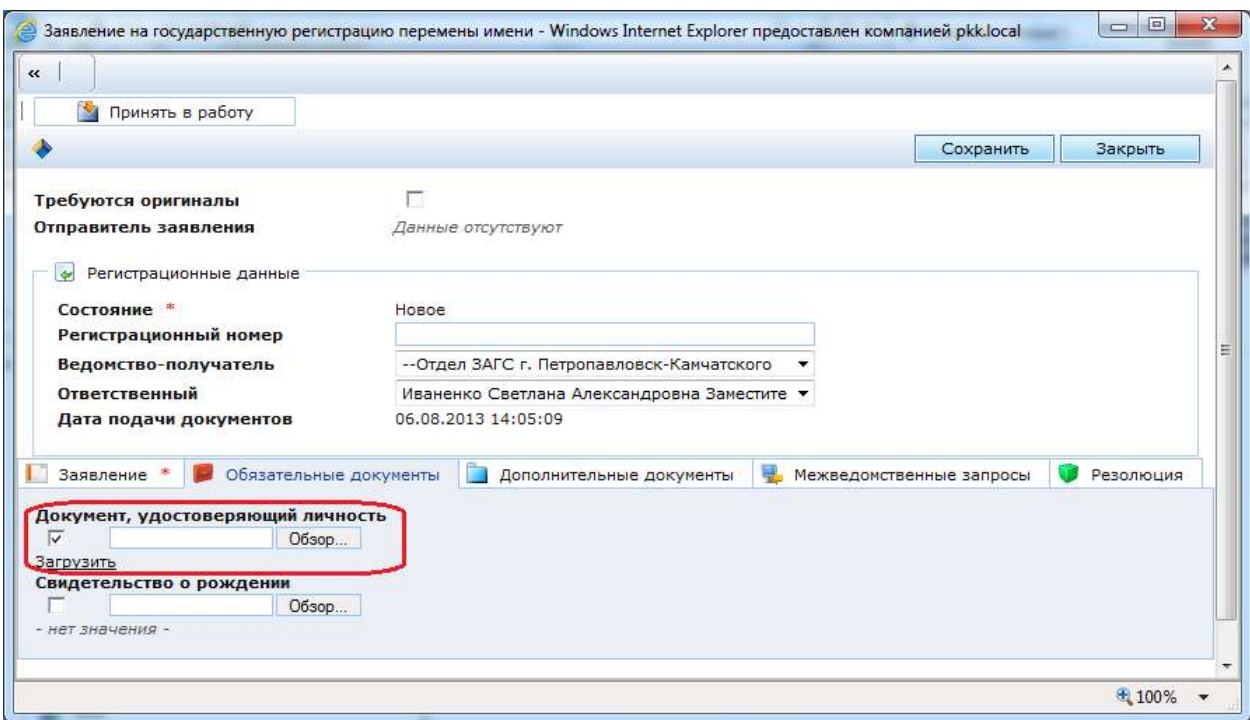

#### **! ВНИМАНИЕ:**

Для **удаления** прикрепленного документа необходимо снять «галочку» и пересохранить заявление в Системе. После повторного сохранения заявления пропадет ссылка на документ.

Для **замены** прикрепленного файла необходимо нажать кнопку **«Обзор…»**, в появившемся диалоговом окне выбрать правильный документ. Повторно сохранить заявление в Системе. После повторного сохранения заявления по ссылке станет доступен для скачивания новый документ.

Аналогичные действия выполняются и на закладке «Дополнительные документы».

#### **! ВНИМАНИЕ: Без отметки о предоставлении обязательных документов будет невозможно принять в работу заявление.**

**Примечание!** Если предполагается взаимодействие с пользователем после получения ответов на межведомственные запросы, то необходимо ставить галочку **«Требуются оригиналы»**.

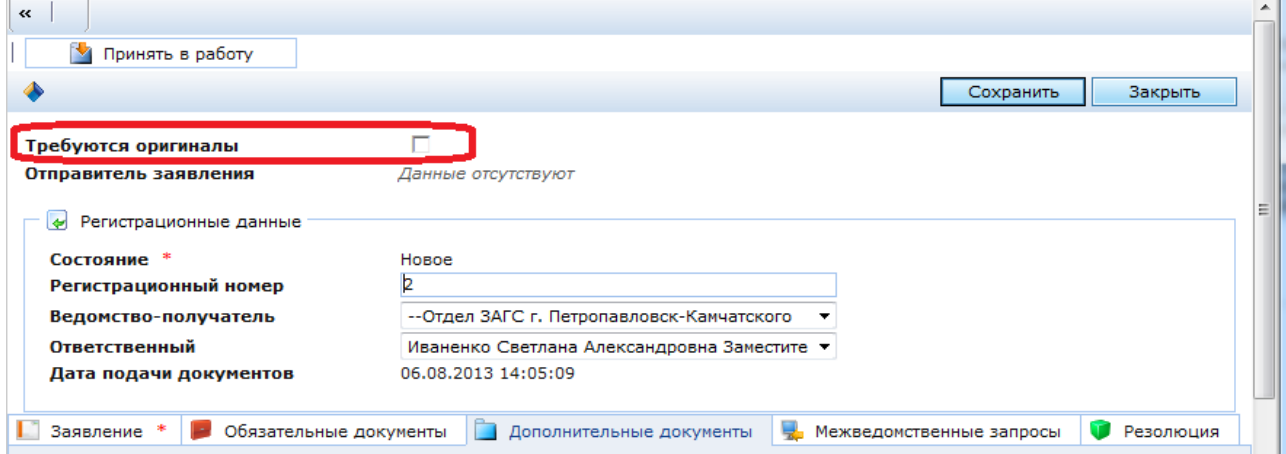

# **3.2. Обработка заявления ответственным исполнителем**

<span id="page-20-0"></span>**! ВНИМАНИЕ: Данная операция доступна только сотруднику с ролью** *Исполнитель, ответственный за предоставление услуги в электронном виде***.**

3.2.1. Заполните поле **«Регистрационный номер»** и нажмите кнопку **«Сохранить»**. Нажмите кнопку **«Принять в работу»**.

**! ВНИМАНИЕ: После принятия заявления в работу закладки «Заявление», «Обязательные документы» и «Дополнительные документы» закрываются от редактирования. Внести изменения в сведения будет невозможно!**

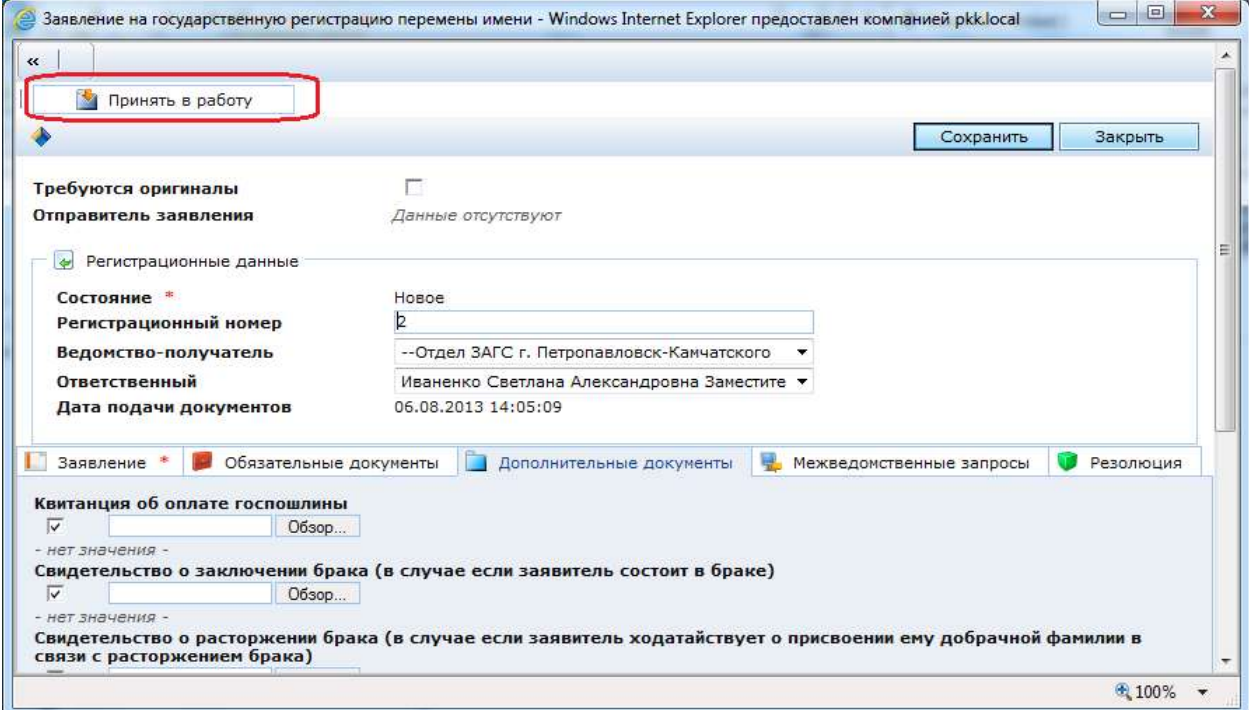

Далее процесс обработки заявления проходит как описано в пп. 2.3.3 – 2.3.5.

# <span id="page-20-1"></span>**3.3. Создание резолюции и принятие решения по заявлению**

Процесс протекает аналогично описанному в пп. 2.4.1 – 2.4.5.